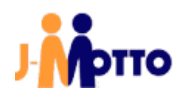

## 【J-MOTTO】グループウェアと ファイル共有ガジェット 連携マニュアル

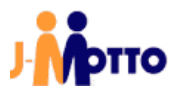

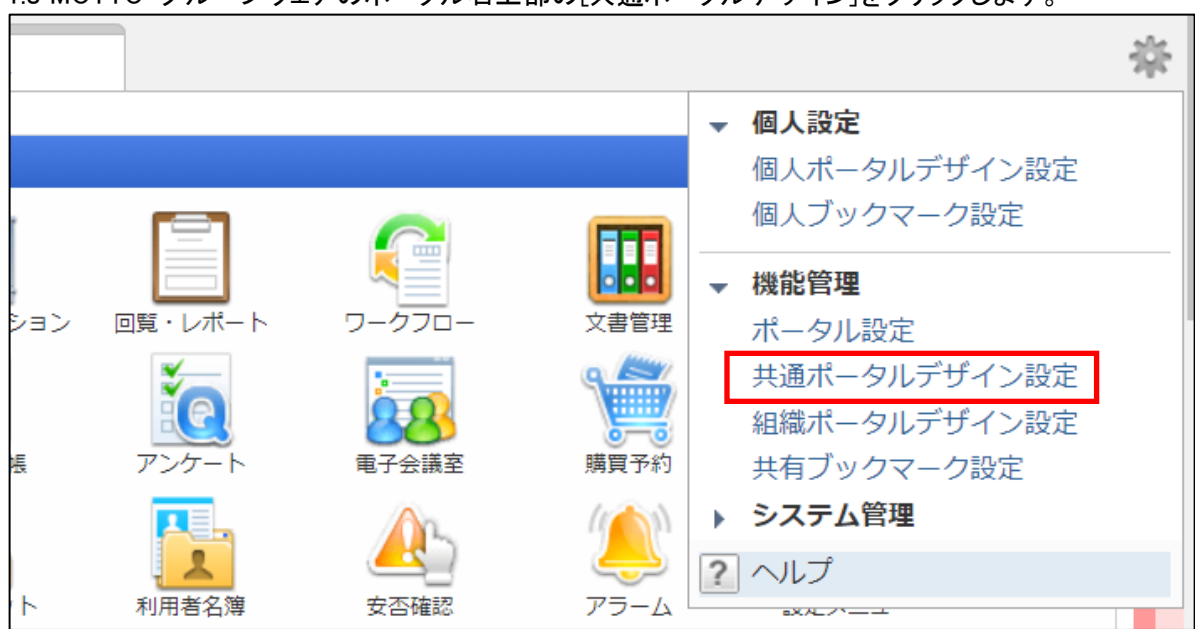

1.J MOTTO グループウェアのポータル右上部の[共通ポータルデザイン]をクリックします。

## 2.自由形式タブの[共通コンテンツ作成]をクリックします。

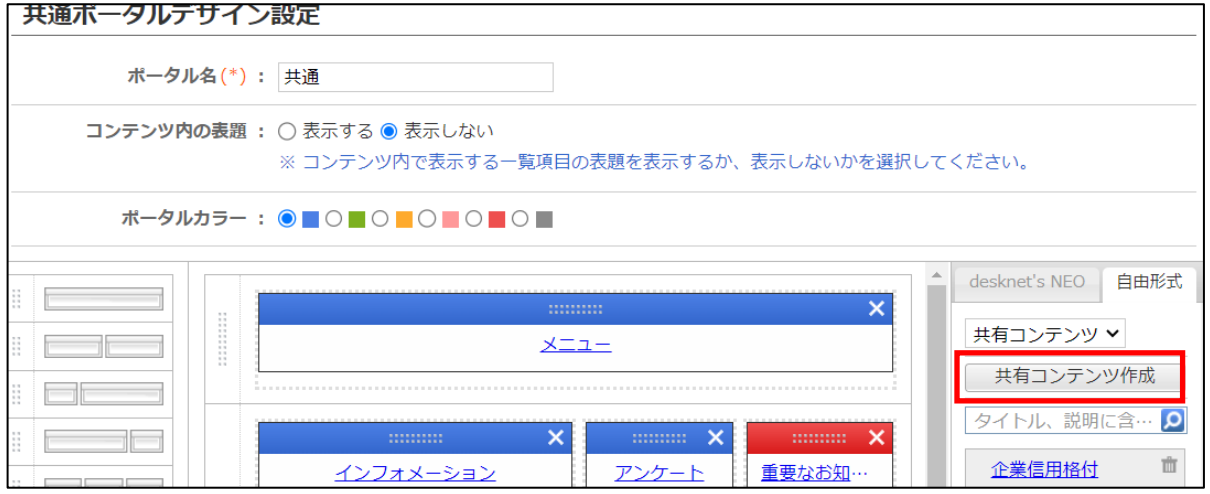

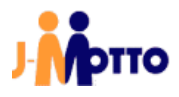

3. タイトル名に任意のタイトル(例では、ファイル共有お気に入り)と下記記載のコードを入力後、[作成] をクリックし ます。

※コードは1コンテンツ1つとなります。例えば「お気に入り」と「最近アップロード(自分)」を表示させていた場合は、そ れぞれのコンテンツで各コードを入力し、作成してください。

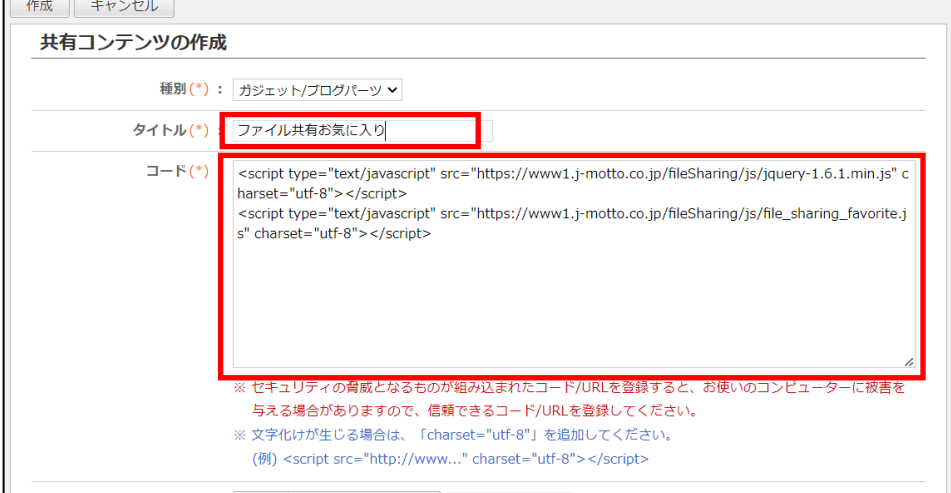

## 【コード一覧】

・お気に入り

<script type="text/javascript" src="https://www1.j-motto.co.jp/fileSharing/js/jquery-1.6.1.min.js" charset="utf- $8''$  $\times$ /script $>$ <script type="text/javascript" src="https://www1.j-motto.co.jp/fileSharing/js/file\_sharing\_favorite.js" charset="utf-8"></script> ・最近アップロード(自分) <script type="text/javascript" src="https://www1.j-motto.co.jp/fileSharing/js/jquery-1.6.1.min.js" charset="utf- $8''$  $\times$ /script $>$ <script type="text/javascript" src="https://www1.j-motto.co.jp/fileSharing/js/file\_sharing\_myself.js" charset="utf-8"></script> ・最近アップロード(組織) <script type="text/javascript" src="https://www1.j-motto.co.jp/fileSharing/js/jquery-1.6.1.min.js" charset="utf- $8''$  $\times$ /script $>$ <script type="text/javascript" src="https://www1.j-motto.co.jp/fileSharing/js/file\_sharing\_domain.js" charset="utf-8" $>\times$ /script $>$ ・最近アップロード(グループ) <script type="text/javascript" src="https://www1.j-motto.co.jp/fileSharing/js/jquery-1.6.1.min.js" charset="utf- $8''$  $\times$ /script $>$ <script type="text/javascript" src="https://www1.j-motto.co.jp/fileSharing/js/file\_sharing\_group.js" charset="utf- $8''$  $\times$ /script $>$ ・最近アップロード(所属部署役職) <script type="text/javascript" src="https://www1.j-motto.co.jp/fileSharing/js/jquery-1.6.1.min.js" charset="utf-8"></script> <script type="text/javascript" src="https://www1.j-motto.co.jp/fileSharing/js/file\_sharing\_position.js" charset="utf-8"></script>

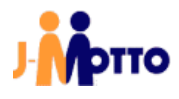

4.「共通ポータルデザイン設定」でポータルに先ほど作成したコンテンツをドラッグ&ドロップし、[変更]をクリックしま  $\pm$ 

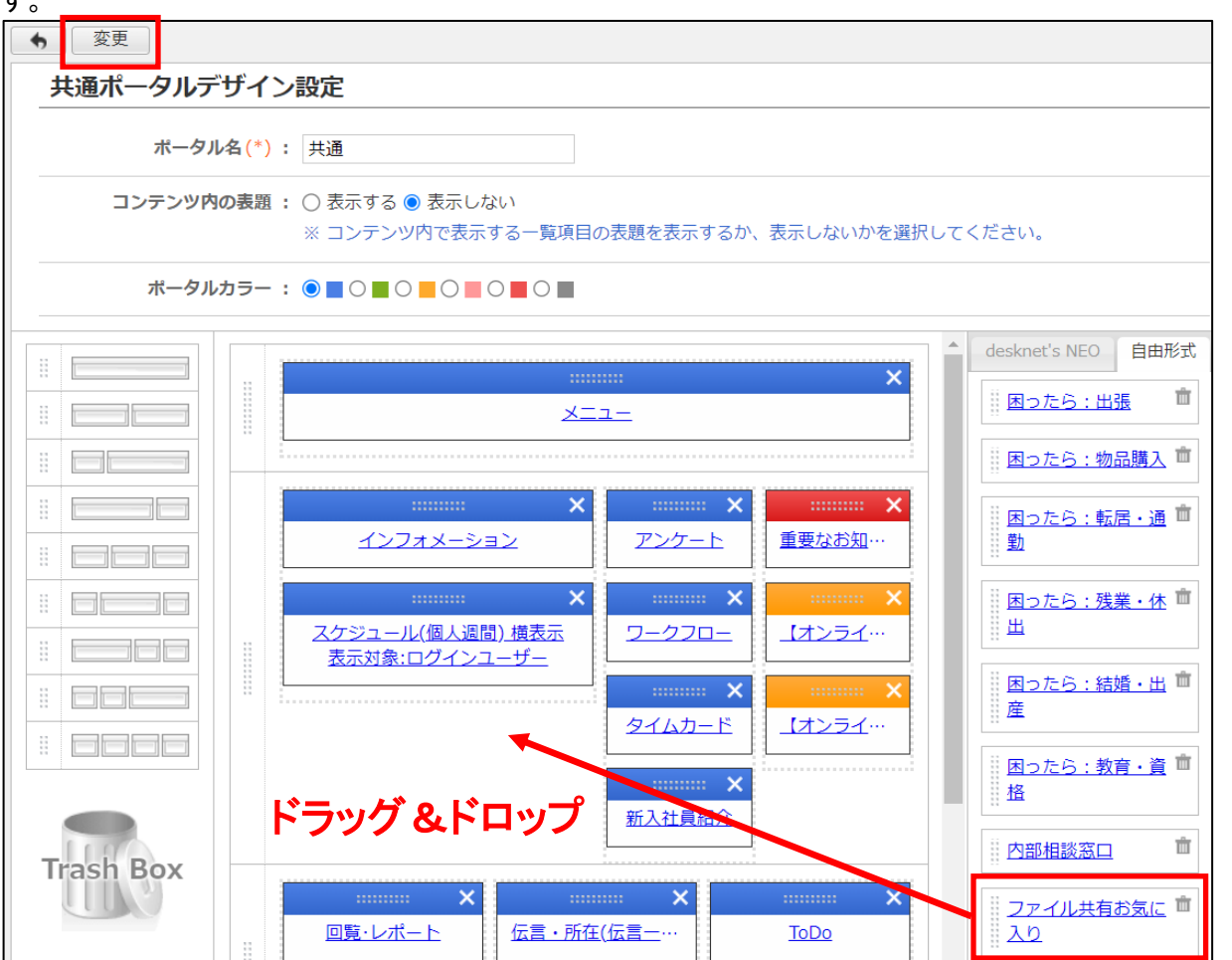

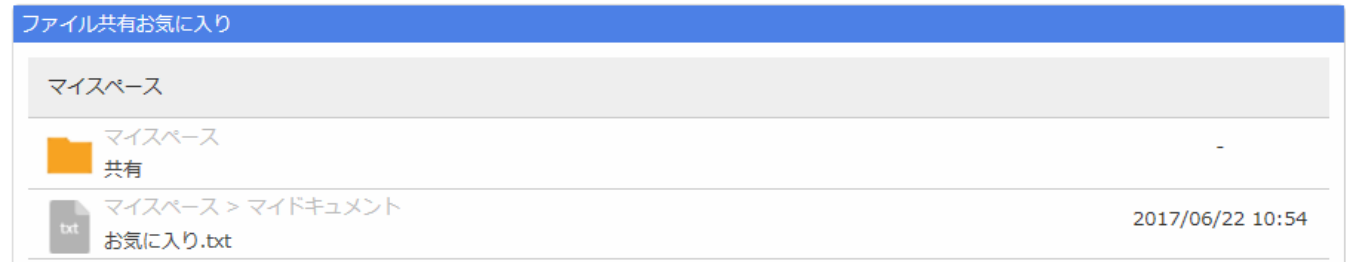

ポータルにファイル共有の情報が表示されます。

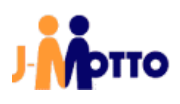

## ● お問合せ

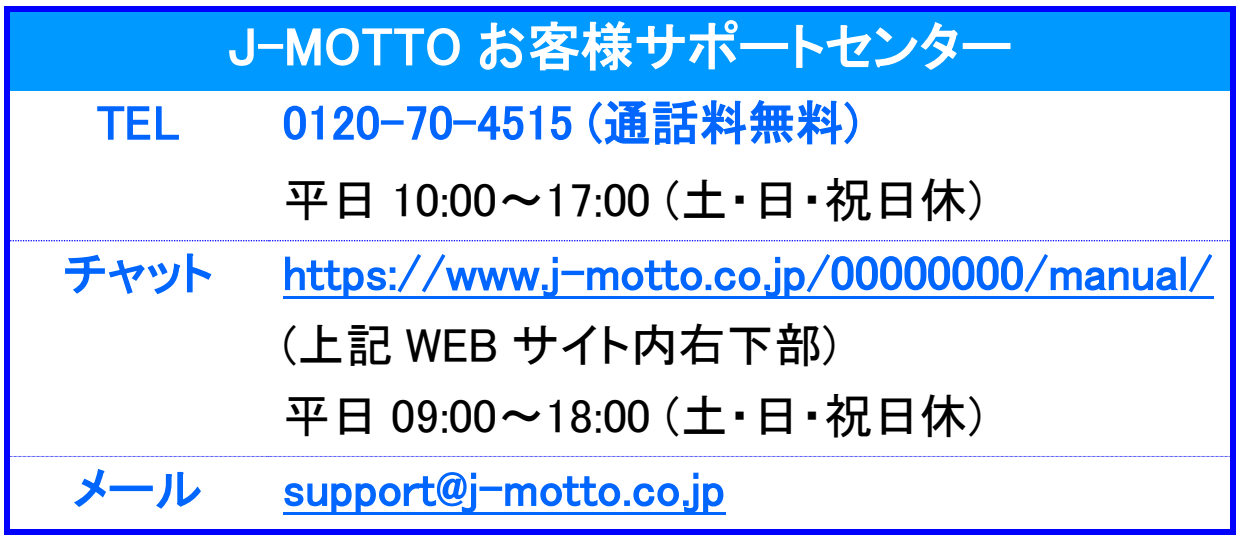

操作方法や設定でご不明な点がございましたら、お気軽にお問合せください。